# **Inputs**

An **Input** is the system object that connects to a data source, such as PBXs, routers and other telecom signalling equipment, in order to collect the call logging data.

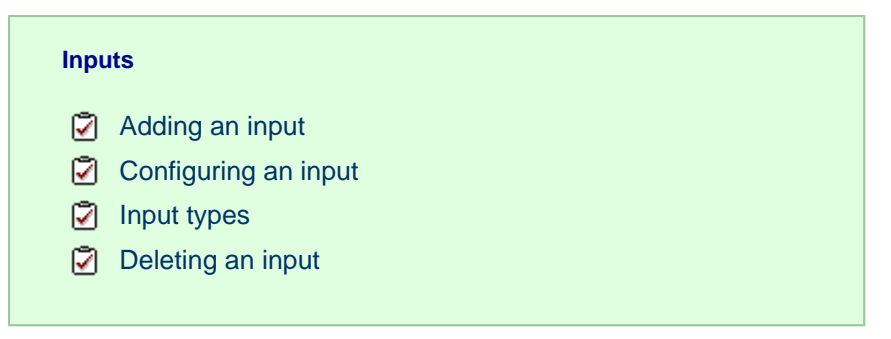

## <span id="page-0-0"></span>**Adding an input**

To add a data input, click on the Add new | button from either the *Summary* or the *Inputs* screen, as shown below:

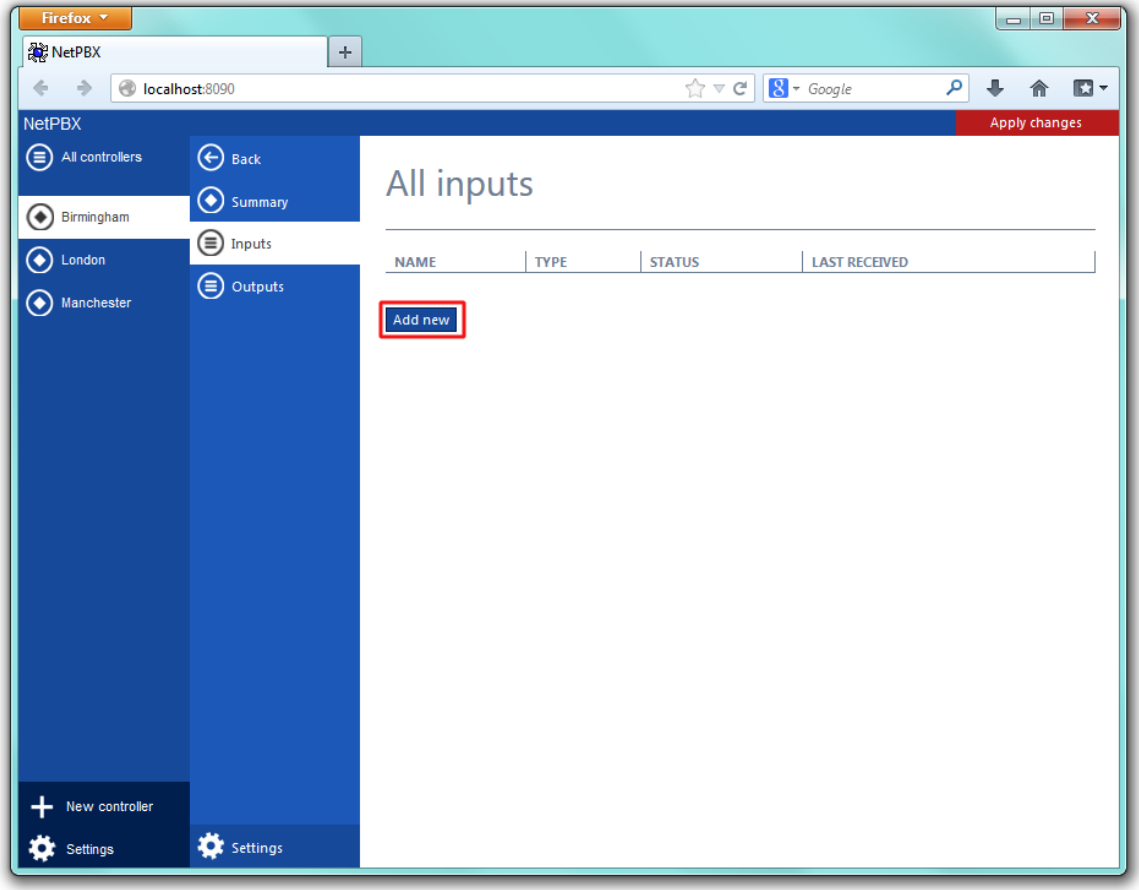

A new window will open, allowing you to name the input. Click on the Add button to add the input to the system, as shown below:

![](_page_1_Picture_10.jpeg)

The input-configuration screen will be displayed. For information on how to configure these settings, refer to the [Configuring an input](#page-1-1) section below.

<span id="page-1-1"></span><span id="page-1-0"></span>![](_page_1_Picture_11.jpeg)

# **Configuring an input**

To configure a data input, select it from the **All inputs** list, as shown below:

![](_page_2_Picture_14.jpeg)

A new window will open on the right-hand side panel, allowing you to configure the settings of your data input:

![](_page_3_Picture_0.jpeg)

The settings displayed in this window will be described below:

#### **Name**

The **Name** field allows you to view or edit the name of the selected input. To rename, overtype the current entry.

### **Type**

The **Type** field allows you to specify the connection method you want to use to collect the data from the phone system. The following connection methods are supported in NetPBX:

- [Listener](#page-3-1)
- [Serial port](#page-4-0)
- [Client socket](#page-5-0)
- [Pipe server](#page-6-0)
- [BCM SSH](#page-6-1)
- [XML file](#page-7-0)
- [File reader](#page-8-0)
- [BCM DCOM](#page-8-1)

### <span id="page-3-0"></span>**Input types**

#### <span id="page-3-1"></span>**Listener**

This method creates a socket and binds it to a specific port, accepting any data received on the connection without challenge.

![](_page_4_Picture_66.jpeg)

![](_page_4_Picture_67.jpeg)

#### <span id="page-4-0"></span>**Serial port**

This method allows the connection of a serial (RS-232) device.

![](_page_4_Picture_68.jpeg)

![](_page_4_Picture_69.jpeg)

![](_page_5_Picture_112.jpeg)

#### <span id="page-5-0"></span>**Client socket**

This method creates a TCP socket and connects to a remote host.

![](_page_5_Picture_113.jpeg)

![](_page_5_Picture_114.jpeg)

![](_page_6_Picture_70.jpeg)

#### <span id="page-6-0"></span>**Pipe server**

This method opens a global named pipe and accepts any data that is sent to it.

![](_page_6_Picture_71.jpeg)

![](_page_6_Picture_72.jpeg)

#### <span id="page-6-1"></span>**BCM SSH**

This method registers a connection with the **Nortel CDRClient.dll** library and receives data-callbacks whenever the PBX produces data.

![](_page_7_Picture_51.jpeg)

![](_page_7_Picture_52.jpeg)

#### <span id="page-7-0"></span>**XML file**

This method monitors an XML file for new nodes. To specify which nodes to monitor, an XPath query is used; to identify which nodes are new, a unique element is required. Default properties are designed to work with the **ticketcollector.xml** file produces by an **Alcatel OmniPCX Enterprise** PBX.

![](_page_7_Picture_53.jpeg)

![](_page_7_Picture_54.jpeg)

![](_page_8_Picture_77.jpeg)

#### <span id="page-8-0"></span>**File reader**

This method opens a connection to an actual file.

![](_page_8_Picture_78.jpeg)

![](_page_8_Picture_79.jpeg)

#### <span id="page-8-1"></span>**BCM DCOM**

![](_page_9_Picture_27.jpeg)

![](_page_9_Picture_28.jpeg)

## <span id="page-9-0"></span>**Deleting an input**

To delete a data input, select it from the **All inputs** list, as shown below:

![](_page_9_Picture_29.jpeg)

A new window will open on the right-hand side panel. Click on the Delete button to remove the input from the system, as shown below:

![](_page_10_Picture_0.jpeg)